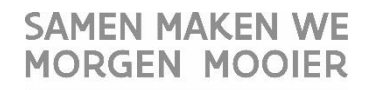

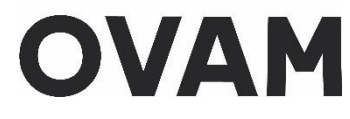

# <span id="page-0-0"></span>Draaiboek webloket Bodemattestaanvragen

Auteur: Sandra De Loore Versie:  $\mathbf{1}$ 

## **Inhoud**

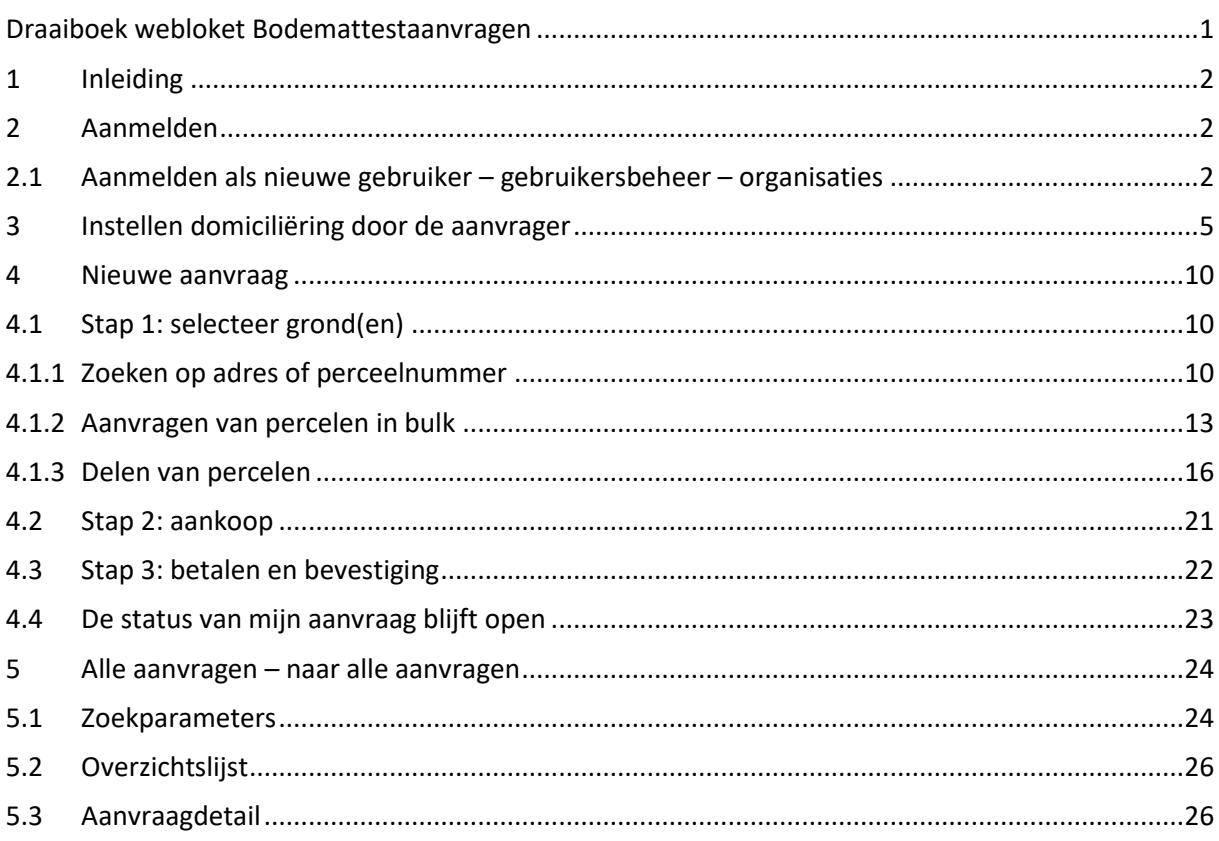

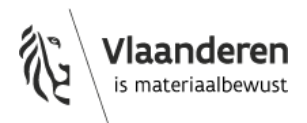

# <span id="page-1-0"></span>**1 Inleiding**

In het webloket kan een onderneming een bodemattest aanvragen voor een kadastraal perceel of deel van een perceel. Een bodemattest aanvragen voor een openbaar domein kan voorlopig niet en moet via een webformulier /papieren aanvraag gebeuren.

Op termijn zal ook een particulier een bodemattest kunnen aanvragen.

De lopende rekening wordt afgeschaft en wordt vervangen door een winkelmand-model. De betaling kan ofwel eenmalig, of middels domiciliëring. Deze domiciliëring moet de aanvrager zelf instellen.

<span id="page-1-1"></span>Doordat de lopende rekening wordt afgeschaft, zullen alle aanvragen die nog via een webformulier/papieren aanvraag gebeuren middels een éénmalige storting moeten verlopen.

# **2 Aanmelden**

URL webloket: [https://bodemattest.ovam.be](https://bodemattest.ovam.be/)

Aanmelden in het webloket gebeurt, door de externe klanten, via ACM/IDM. Dit is het aanmeldsysteem van de Vlaamse Overheid. Je kan aanmelden met bv. It's me of e-ID.

<span id="page-1-2"></span>Als OVAM-medewerker log je aan met gebruikersnaam en paswoord.

## 2.1 AANMELDEN ALS NIEUWE GEBRUIKER – GEBRUIKERSBEHEER – ORGANISATIES

#### Reeds bekend met het gebruikersbeheer van de Vlaamse Overheid

Om toegang te krijgen als gebruiker in het webloket moet u het toegangsrecht "**OVAM gebruiker**" met context "**Bodemattest Aanvrager**" hebben voor de organisatie waarvoor u bodemattesten wil aanvragen. Dit recht kan toegekend worden door de 'hoofd lokale beheerder' van uw organisatie.

De 'hoofd lokale beheerder' is de wettelijke vertegenwoordiger van uw organisatie, en tevens de centrale verantwoordelijke voor e-government binnen uw organisatie die toegangsrechten kan toekennen aan collega's. Hij/zij kan deze bevoegdheid ook delegeren naar anderen.

### **Ik ken mijn 'hoofd lokale beheerder**:

Vraag hem of haar om u het toegangsrecht "**OVAM gebruiker**" met context "**Bodemattest aanvrager**" toe te kennen.

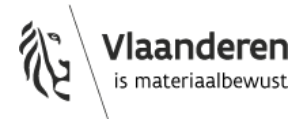

Dit kan de beheerder doen door volgende stappen te ondernemen:

- 1 Log in op het [gebruikersbeheer](https://vo-gebruikersbeheer.vlaanderen.be/) van de Vlaamse overheid en klik vervolgens op "Snel recht toekennen". Meer info over dit snelrecht, zie [hier.](https://overheid.vlaanderen.be/sites/default/files/media/ICT/Gebruikersrecht%20toekennen%20nieuwe%20schermen%20-%20IDM.pdf?timestamp=1536130775)
- 2 Voeg eventueel eerst een nieuwe persoon toe via "Persoon toevoegen", aan de hand van het rijksregisternummer van de collega en wat basisinformatie, zoals een e-mailadres.
- 3 Selecteer tot slot het toegangsrecht "**OVAM Gebruiker**" met context "**Bodemattest aanvrager**" voor de persoon die zich zal bezig houden met het aanvragen en opvolgen van de bodemattesten.

#### Een nieuw recht toekennen:

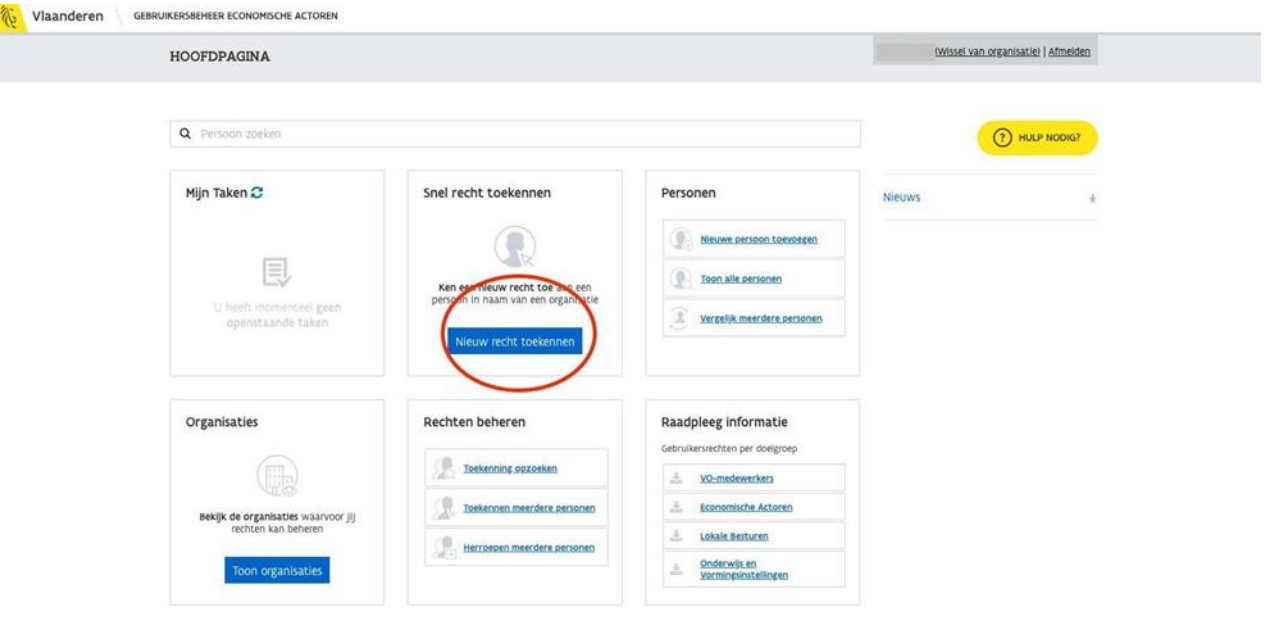

Persoon kiezen (of nieuwe toevoegen):

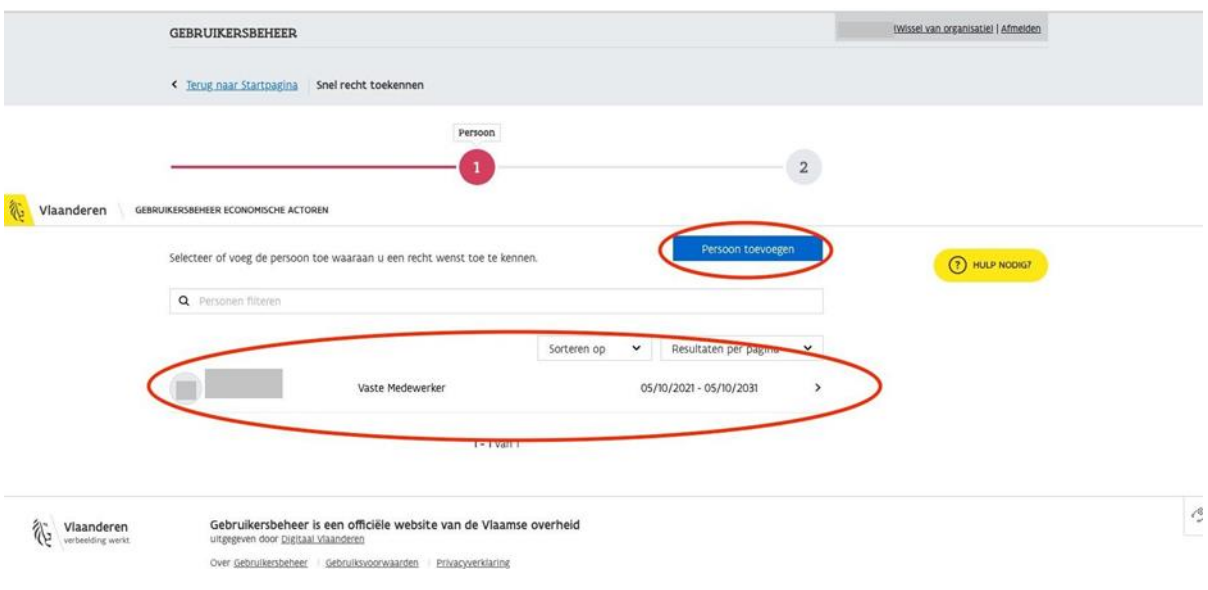

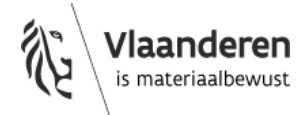

#### Recht: "OVAM Gebruiker" → Context: "Bodemattest Aanvrager" toekennen:

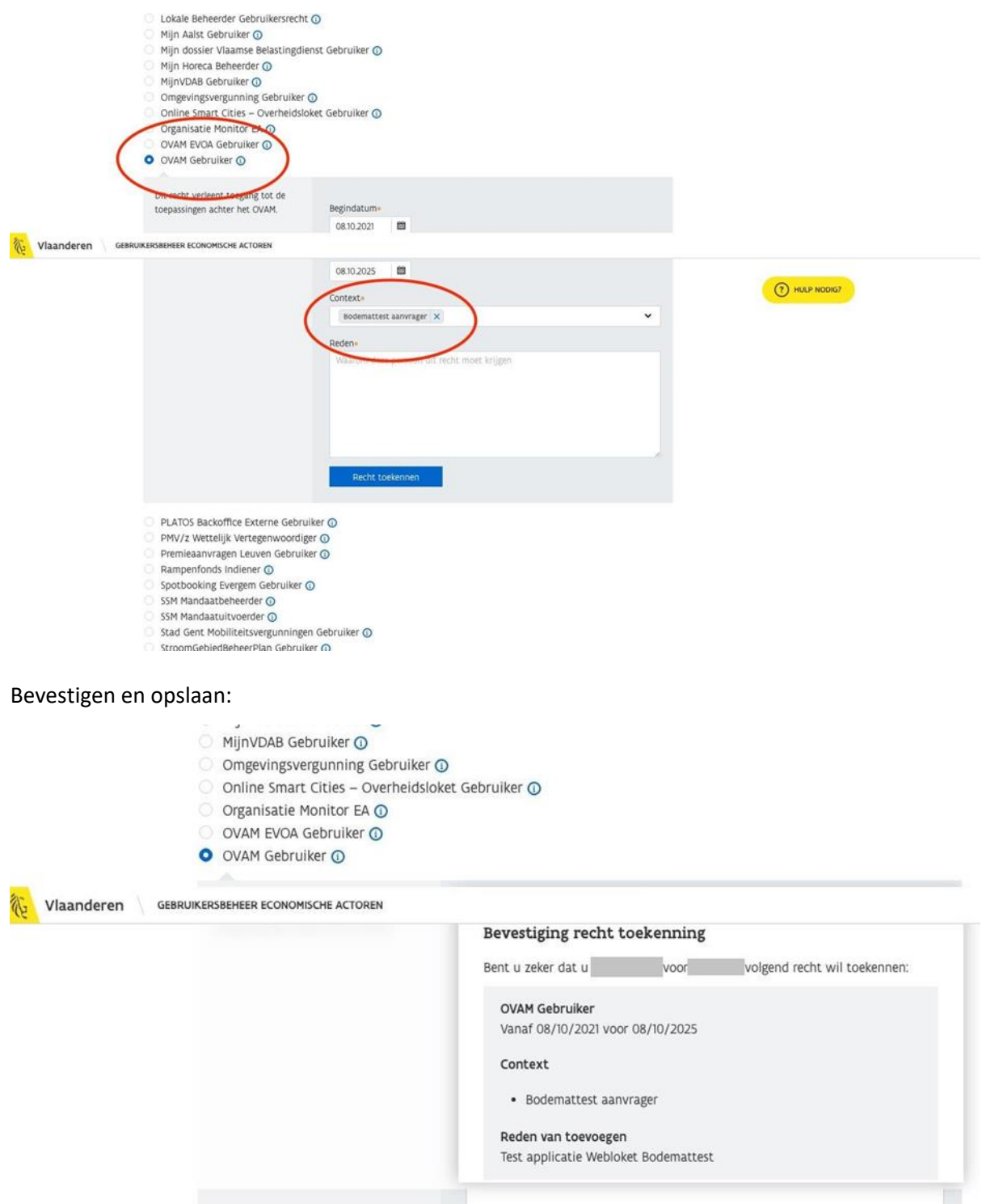

Recht toekennen

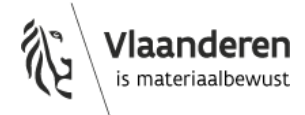

Na het toekennen van deze rol door de beheerder, kan u inloggen in het webloket met behulp van eID of ItsMe. Let op dat u bij het inloggen op het webloket niet als burger, maar \*in de hoedanigheid van de organisatie\* waarvoor u bodemattesten wil aanvragen.

Voor hulp en vragen kan u altijd terecht bij het gratis informatienummer van de Vlaamse overheid: **1700**.

### **Ik ken mijn 'hoofd lokale beheerder' niet**

Initieel is de 'hoofd lokale beheerder' de wettelijk vertegenwoordiger van uw organisatie (de eigenaar). Mogelijks is dit recht ook gedelegeerd binnen uw organisatie.

U kan ook bellen naar het nummer **1700,** het gratis informatienummer van de Vlaamse overheid. Vermeld voor welke organisatie u werkt, dan zoeken zij voor u uit wie uw 'hoofd lokale beheerder' is aan de hand van uw btw-nummer.

Contacteer hierna deze persoon en overloop met deze persoon de stappen zoals hierboven aangegeven bij "Ik ken mijn hoofd lokale beheerder".

### Nog niet bekend met het gebruikersbeheer van de Vlaamse Overheid

Een lokale beheerder moet zicht voorafgaand registreren. Informatie en handleidingen hierover vind je hier[: Doelgroep & Beheerder | Vlaanderen Intern](https://overheid.vlaanderen.be/ict/ict-diensten/doelgroep-beheerder#wie-kan-het-gebruikersbeheer-van-de-vlaamse-overheid-gebruiken-om-gebruikers-en-rechten-te-beheren)

Als de aanvrager problemen heeft met registreren en het gebruikersbeheer verwijs ze door naar bovenstaande pagina's en/of 1700.

Wanneer al bovenstaande is uitgevoerd, kan een medewerker van de organisatie ook als dusdanig inloggen en alle aanvragen, uitgevoerd door de organisatie, in de overzichtslijst aanvragen bekijken.

<span id="page-4-0"></span>Particulieren zullen gewoon aanmelden als zichzelf wanneer ook zij bodemattesten kunnen aanvragen. Gebruikersbeheer is dus enkel noodzakelijk voor organisaties.

# **3 Instellen domiciliëring door de aanvrager**

Om gebruik te maken van een domiciliëring / SEPA Direct Debit (SDD) moet er eerst **een SDDmandaat ondertekend worden**. Met dit mandaat geef je de toestemming aan OVAM om je rekening te debiteren, via een domiciliërings-model. Eenmaal het mandaat is ingesteld, kunnen bodemattesten aangevraagd worden, zonder dat een bankkaart en code opgegeven moet worden. OVAM zal bij elke aanvraag een SDD-transactie initiëren bij de bank en zo automatisch je rekening debiteren.

Merk op dat het SDD-mandaat ingesteld wordt **voor de volledige organisatie**. Eenmaal een SDD- mandaat is ingesteld, zal dit de standaard betaalmodaliteit zijn voor alle bodemattesten die voor je organisatie worden aangevraagd (voor alle gebruikers binnen je organisatie).

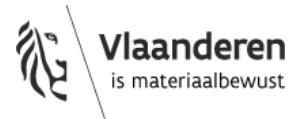

Het instellen van een SDD-mandaat **gebeurt tijdens de aankoop** van een (eerste) bodemattestaanvraag. Je wordt geleid door een aantal schermen waarbij gegevens van de organisatie en het rekeningnummer worden gevraagd. Dit rekeningnummer zal de rekening zijn dewelke gedebiteerd wordt tijdens deze en alle daaropvolgende bodemattestaanvragen. Het tekenen van het mandaat gebeurt via eId/It's me/enz.

Je ontvangt een email met de bevestiging en een link naar het ondertekende mandaat.

In de schermen ziet dit er als volgt uit:

Klik op de knop betalen.

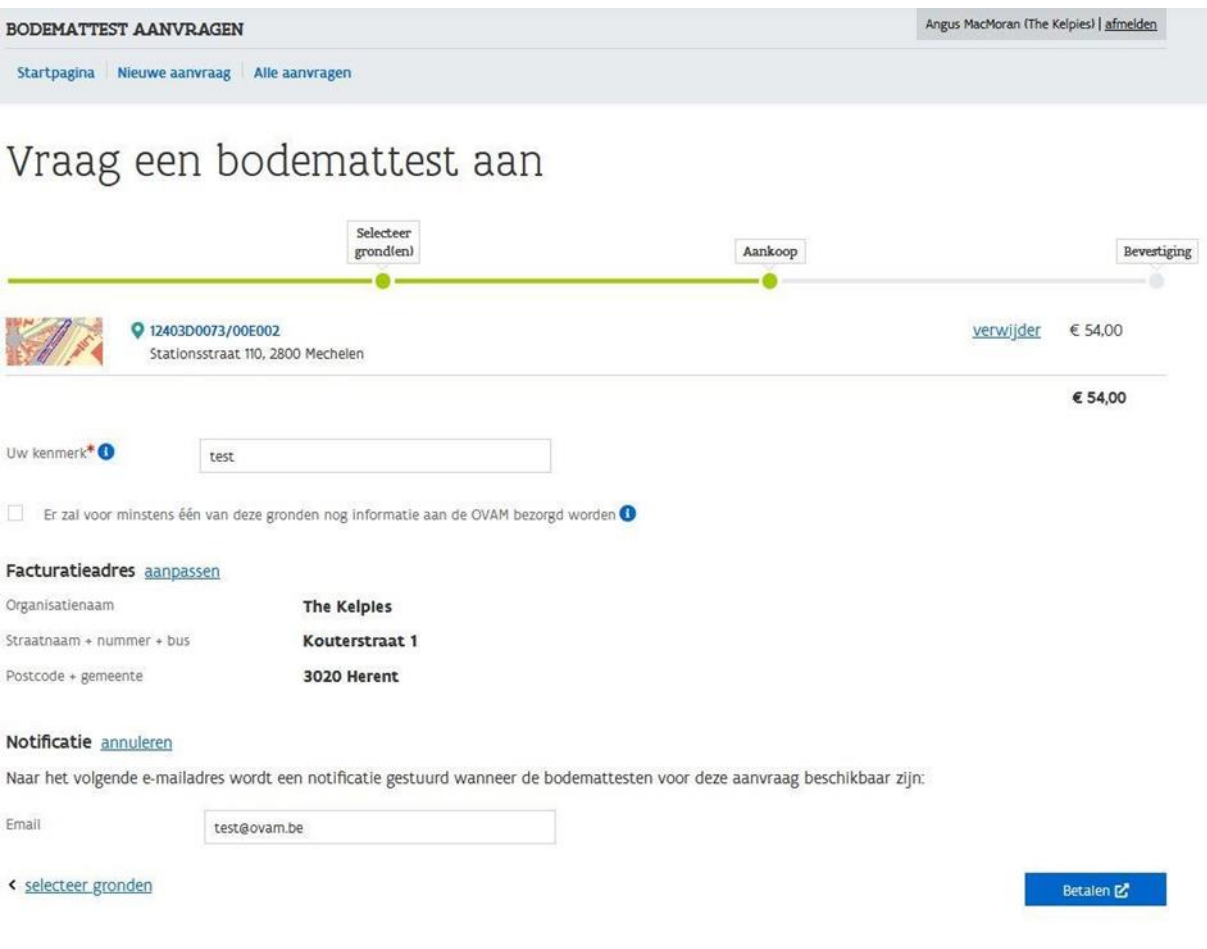

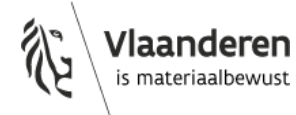

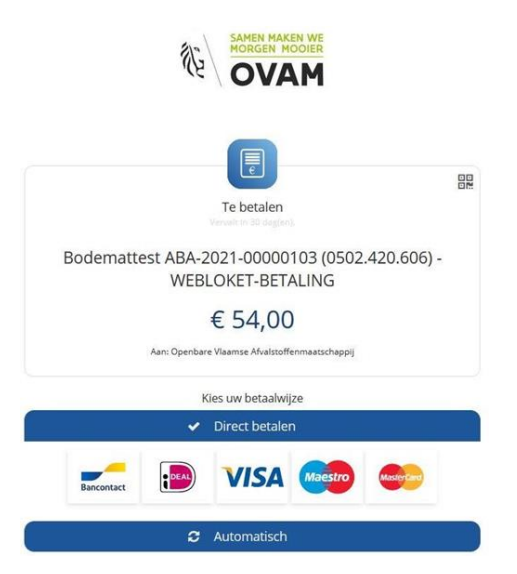

Je kan kiezen om direct te betalen of automatisch. Direct betalen is een eenmalige betaling met ingeven van de bankkaartcode. Bij een volgende aanvraag/betaling zal deze pop-up opnieuw verschijnen.

Klikken op 'Automatisch' initieert het instellen van het domiciliëringsmandaat.

Een pop-up verschijnt waar je de gegevens van de organisatie invult.

#### Valideer uw gegevens

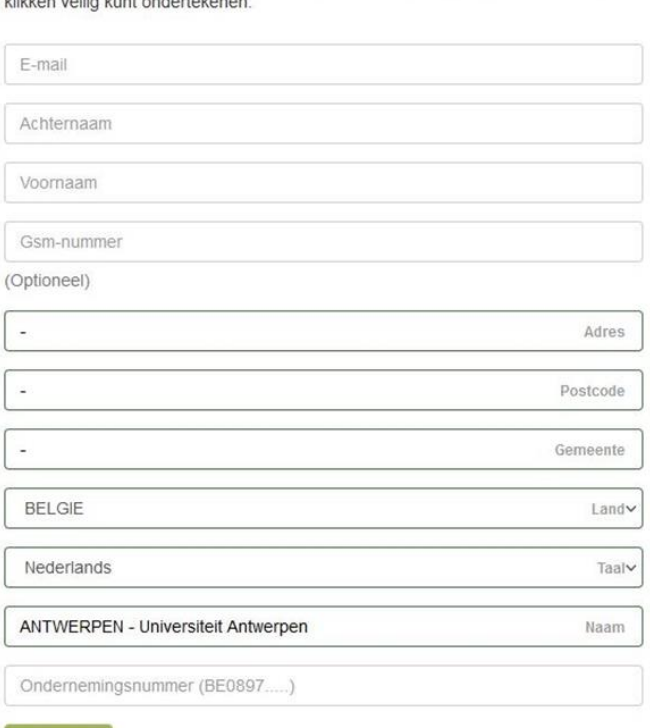

Welkom op het platform van Twikey, waar u uw overeenkomst met slechts enkele

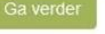

powered by **by** 

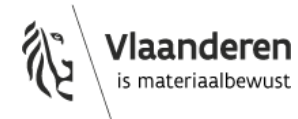

Vul de gegevens in. Via het opgegeven e-mail adres ontvang je een pdf van het mandaat. Geef dus zeker een e-mailadres op. Ga verder.

### Uw gegevens

Welkom op het platform van Twikey, waar u uw overeenkomst met slechts enkele klikken veilig kunt ondertekenen.

**ANTWERPEN - Universiteit Antwerpen** vertegenwoordigd door Test Testpersoon1 Stationsstraat 110 2800 Mechelen

Ik heb de Twikey Algemene voorwaarden gelezen en goedgekeurd.

Bovenstaande gegevens zijn correct. Het document mag verstuurd worden naar test@ovam.be

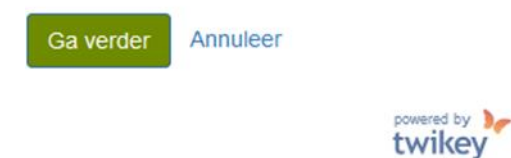

Vink de twee checkboxen aan en ga verder.

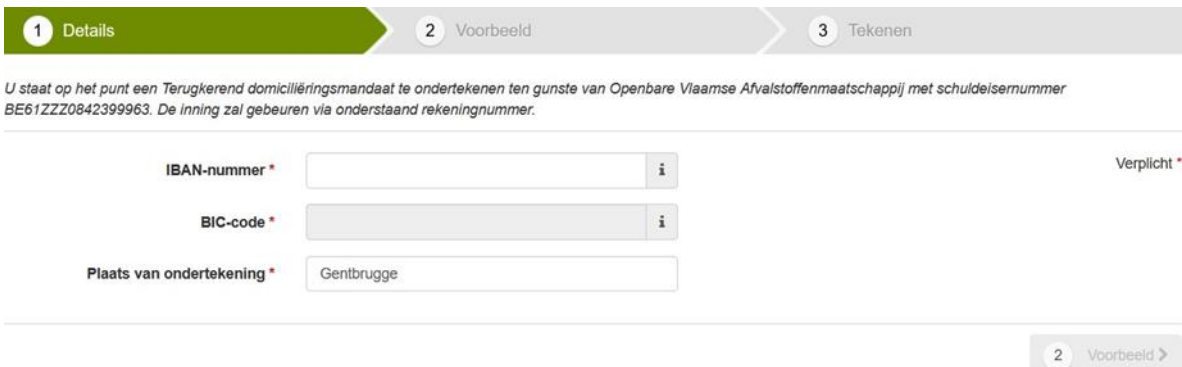

Informatie niet correct?

Vul de gegevens in. Van deze rekening zal de OVAM geld innen voor de bodemattestaanvragen. Ga naar 'Voorbeeld'.

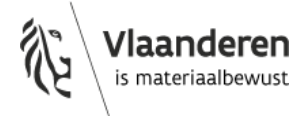

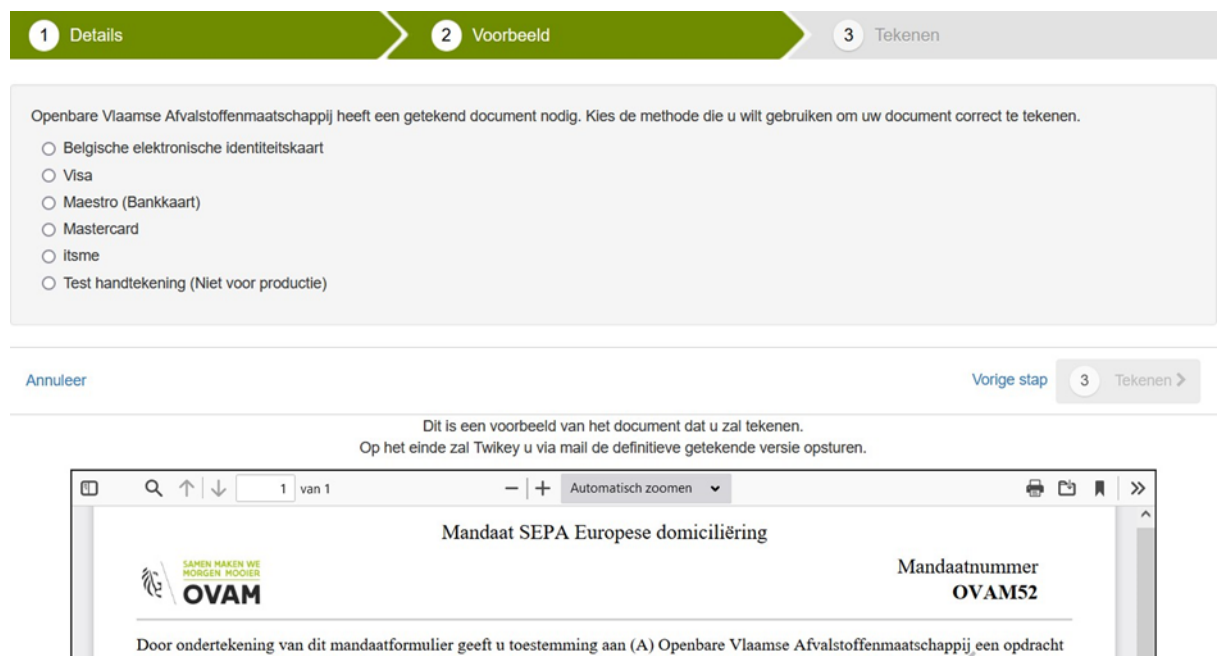

Door ondertekening van dit mandaatformulier geeft u toestemming aan (A) Openbare Vlaamse Afvalstoffenmaatschappij een opdracht

Duid één van de keuzes aan. Dit is enkel een identificatiemethode die gebruikt wordt voor de ondertekening van het mandaat.

Na het tekenen, keer je automatisch terug naar het webloket bodemattestaanvragen. Je komt in stap 3 van je aanvraag 'Bevestiging'. Je ontvangt ook, per mail, een getekend exemplaar van het mandaat.

De betalingsstatus van je aanvraag is 'Betaling lopende'. **Je hoeft verder niets meer te doen.**

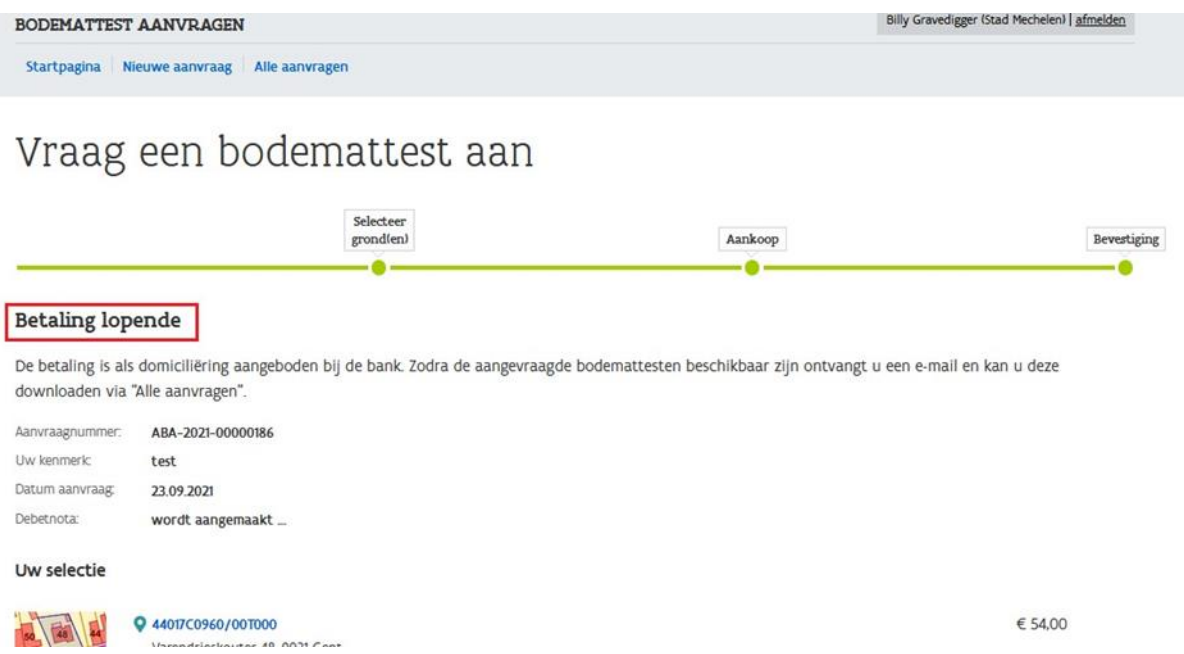

Noot: in de voorbeeldschermen staat de oude prijs van een bodemattest voor een kadastraal perceel vermeld.

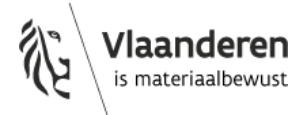

## <span id="page-9-0"></span>**4 Nieuwe aanvraag**

## <span id="page-9-1"></span>4.1 STAP 1: SELECTEER GROND(EN)

Angus MacMoran (The Kelples) | afmelden BODEMATTEST AANVRAGEN Startpagina Nieuwe aanvraag Alle aanvragen

# Vraag een bodemattest aan

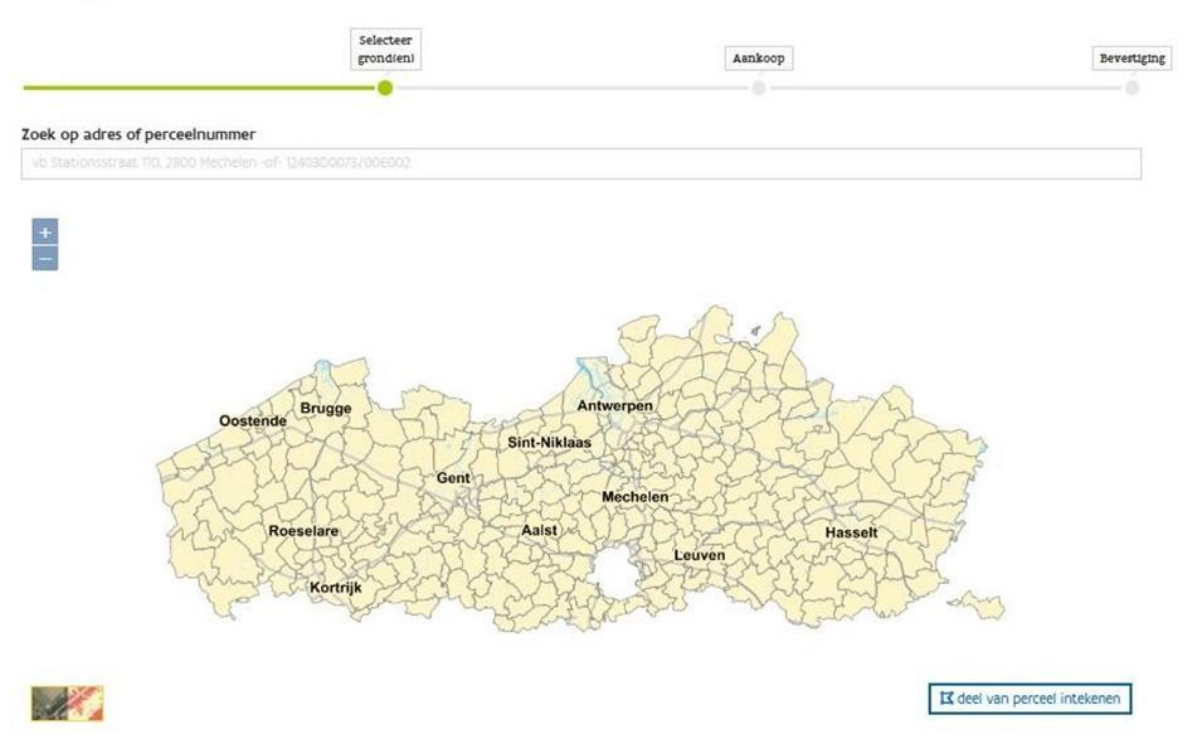

#### <span id="page-9-2"></span>**4.1.1 Zoeken op adres of perceelnummer**

De aanvrager kan zoeken op adres. Zoeken op adres is een exacte match met autosuggestie. Indien er een volledig adres is ingegeven (straat, huisnummer, gemeente) dan wordt het overeenkomstig perceel onmiddellijk geselecteerd en toegevoegd aan het winkelmandje. In de kaart wordt gezoomd naar de locatie van het opgegeven adres. Het corresponderende perceel wordt aangeduid op de kaart (blauwe kleur). Als je in het winkelmandje met de muis over het geselecteerde perceel gaat, zie je dit ook op de kaart.

Voor het adres gebruiken we de authentieke bron (het CRAB adressenbestand). Indien er meerdere huisnummers voor dat adres bekend zijn, verschijnt een pop-up. De aanvrager moet het huisnummer kiezen uit de lijst. Pas na deze keuze verschijnt het perceel in het winkelmandje.

Klopt het weergegeven adres niet/staat het huisnummer niet in de keuzelijst dan kan de aanvrager dit melden bij de officiële bron (Meld een onbekend/foutief adres via LARA). Als OVAM hebben wij geen invloed wanneer het adres wordt aangepast. Als het bodemattest dringend is, moet de aanvraag verder met foutief adres. Voor een bodemattest is de capakey het belangrijkst.

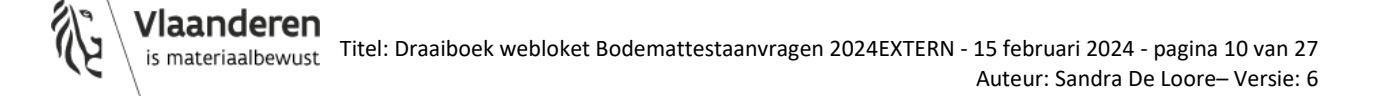

Indien geen adres is gekend in de authentieke bron worden postcode en gemeente getoond.

Als enkel straatnummer en gemeente wordt opgegeven in de zoekbalk, en geen huisnummer, wordt ingezoomd op de kaart maar geen perceel geselecteerd. Volgende boodschap verschijnt:

#### Zoek op adres of perceelnummer

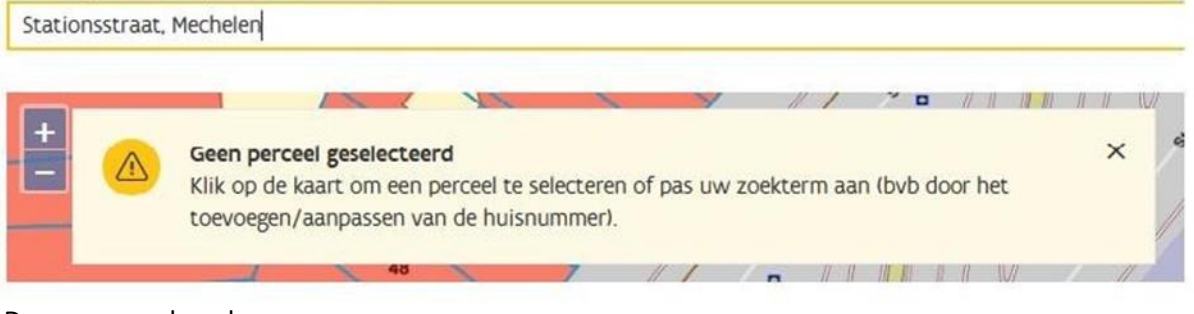

De aanvrager kan dan:

- een perceel selecteren door op de kaart te klikken;
- een huisnummer toe te voegen aan het adres.

De aanvrager kan zoeken op perceelnummer. Het perceelnummer wordt ingegeven volgens de standaard 34038B0369/00A005. Er is een autosuggestie van het perceelnummer van zodra 4 cijfers worden ingegeven. Wanneer het perceel wordt gevonden wordt ingezoomd op de kaart, het perceel geselecteerd en aan het winkelmandje toegevoegd.

In het webloket gebeurt een check of het opgegeven perceel bestaat. Deze check gebeurt middels de magda service 'Bestaat perceel'. Een bodemattest aanvragen voor een oud gemuteerd perceel kan niet. Volgende boodschap verschijnt:

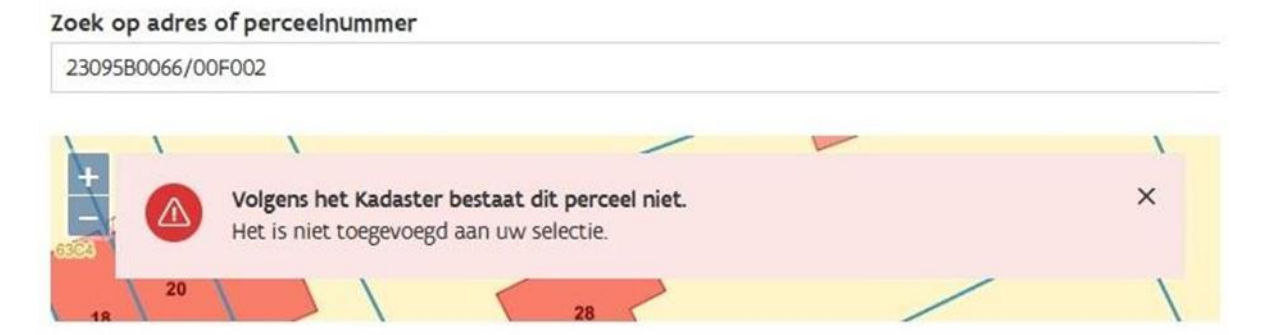

Er wordt niet gezoomd in de kaart; het perceel wordt niet toegevoegd aan het winkelmandje. De aanvrager moet het nieuwe correcte perceelnummer ingeven.

Soms kan het zijn dat een perceel al gekend is bij het kadaster, maar nog niet kan getoond worden op de kaart. De kaart is afkomstig van het GRB, de perceelcheck gebeurt via het kadaster. Dit zijn twee verschillende bronnen. Het GRB loopt doorgaans een klein beetje achter op het kadaster. Wanneer je een perceel wilt toevoegen dat nog niet gekend is op kaart, verschijnt een pop-up:

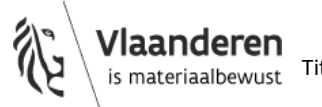

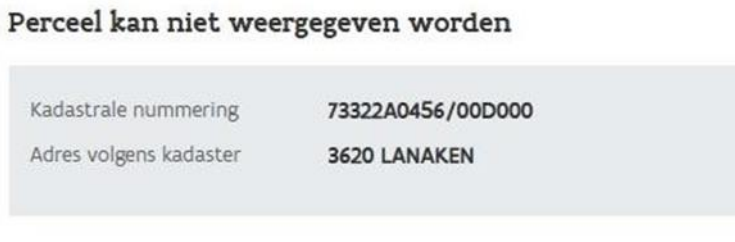

Dit perceel is (nog) niet gekend op de kaart en kan niet worden weergegeven. Wilt u dit perceel toevoegen aan uw winkelmand?

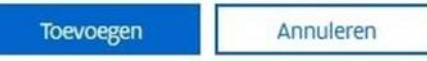

De aanvrager kan kiezen om het perceel toe te voegen aan het winkelmandje of annuleren. Bedoeling is om toe te voegen uiteraard.

De kaartpreview voor een dergelijk perceel in het winkelmandje ziet eruit als volgt:

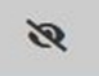

 $\times$ 

Zoals gezegd loopt de kaart achter op het kadaster. Het kan dus ook voorvallen dat de aanvrager klikt op de kaart, maar dat het perceel niet meer gekend is bij het kadaster. Ook dan krijgt de aanvrager een foutboodschap.

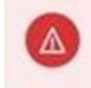

Volgens het Kadaster bestaat dit perceel niet (meer) in zijn huidige vorm. Het is niet toegevoegd aan uw selectie. Gelieve een alternatief perceel te selecteren.

De enige manier om een attest te kunnen aanvragen is door het nieuwe perceelnummer in te geven in de zoekbalk.

Als de aanvrager zich heeft vergist en een verkeerd perceel heeft toegevoegd in het winkelmandje dan kan dit verwijderd worden door op het vuilbakje te klikken naast het perceel.

Als de percelen zijn geselecteerd, kan de aanvrager doorgaan naar de volgende stap door op de knop 'Bodemattest aanvragen' te klikken.

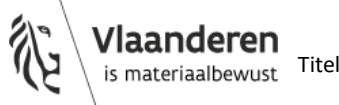

# Vraag een bodemattest aan

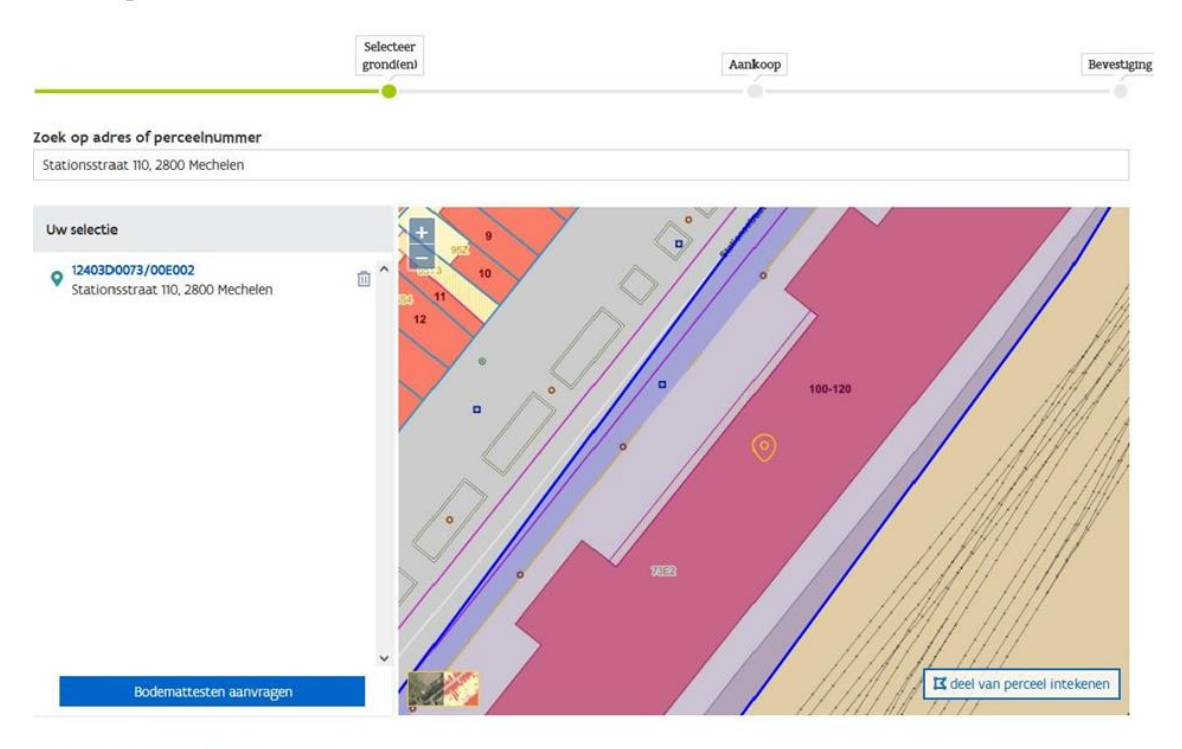

Meld een onbekend / foutief adres via LARA

#### <span id="page-12-0"></span>**4.1.2 Aanvragen van percelen in bulk**

Je kan ook bodemattesten aanvragen via een lijst van perceelnummers. Klik hiervoor op de knop 'Percelen selecteren in bulk'.

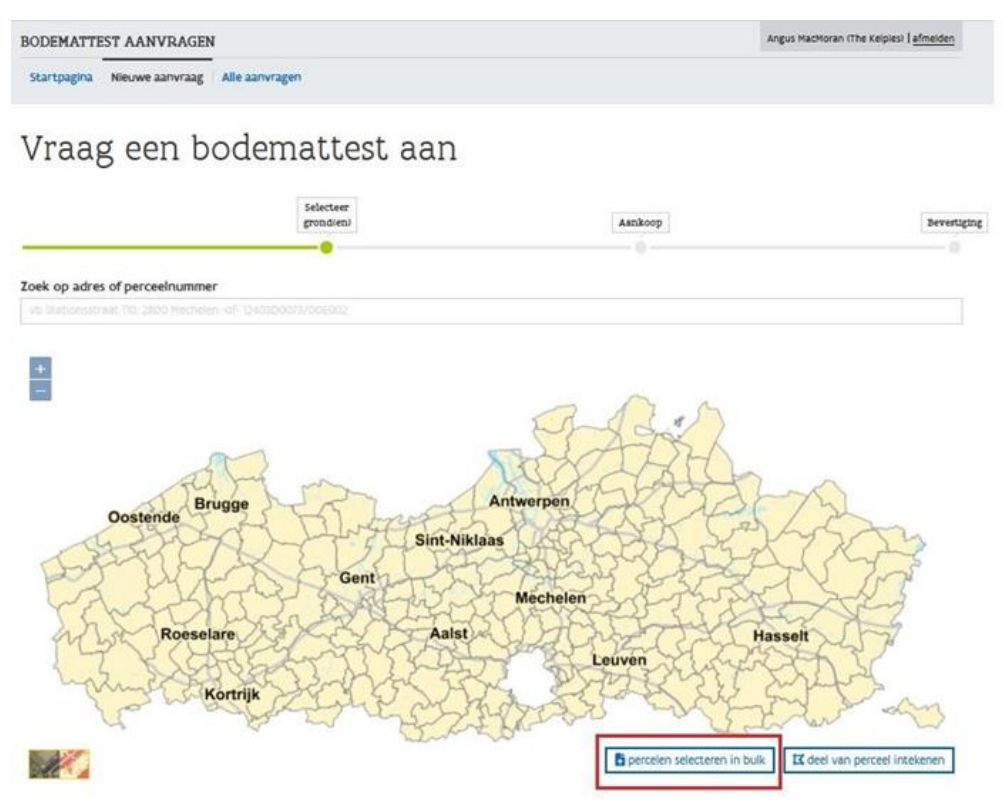

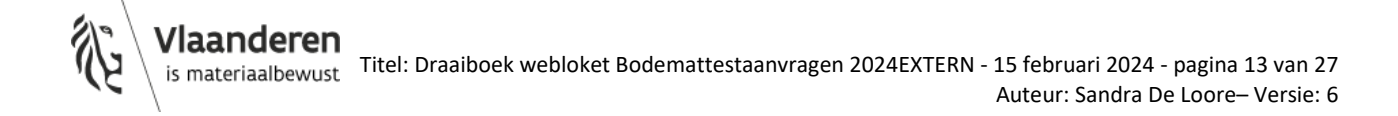

Een pop-up verschijnt. In de pop-up kan je een bestand opladen. Het bestand moet een csv-bestand zijn en voldoen aan volgend formaat:

- 1 kolom, geen hoofding;
- CSV: UTF-8 encoding (',' separator = scheidingsteken);
- In de kolom staan dan de perceelnummers (capakey) per rij in de volgende vorm '12403D0073/00E002';
- Maximum aantal = 100.

Als het bestand is opgeladen, kan de aanvrager klikken op 'Toevoegen percelen'.

Als het opgeladen bestand niet voldoet aan het formaat wordt een foutmelding getoond (foutief invoerbestand).

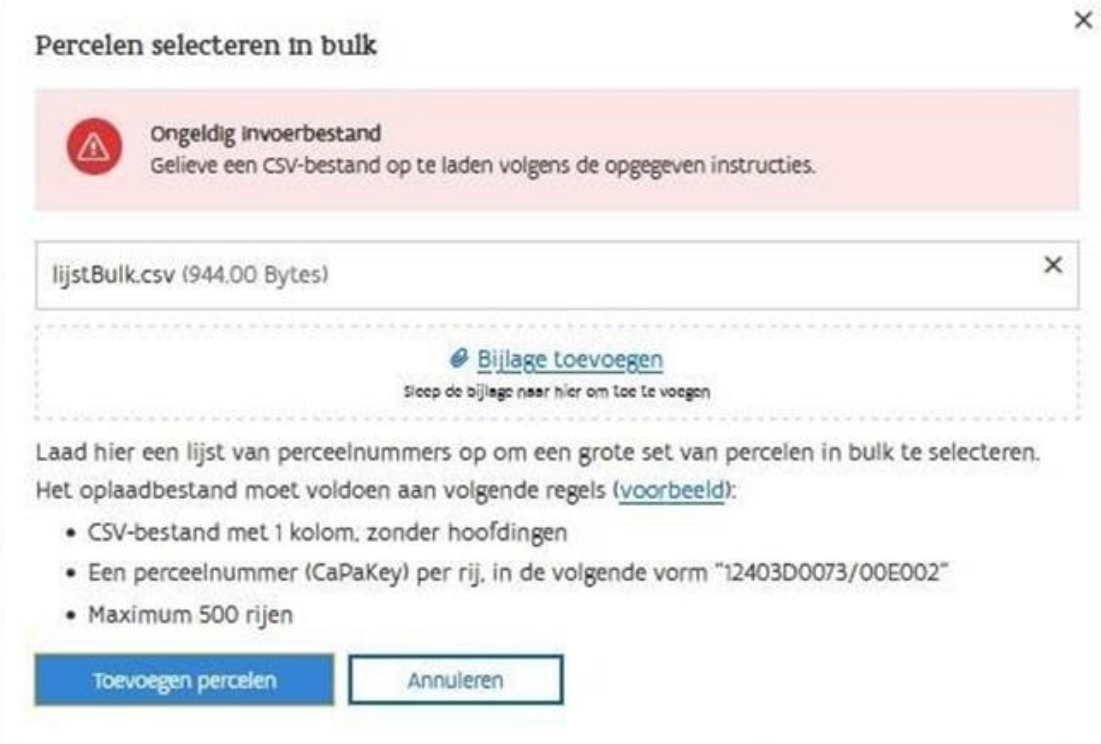

\* in het screenshot staan nog maximaal 500 rijen, maar dit wordt gewijzigd naar 100. Per aanvraag kunnen er 100 gronden aangevraagd worden.

Wil de aanvrager meer bodemattesten aanvragen dan moet hij een nieuwe aanvraag opstarten.

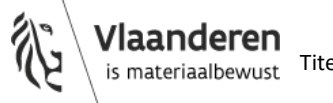

### Voorbeeldbestand:

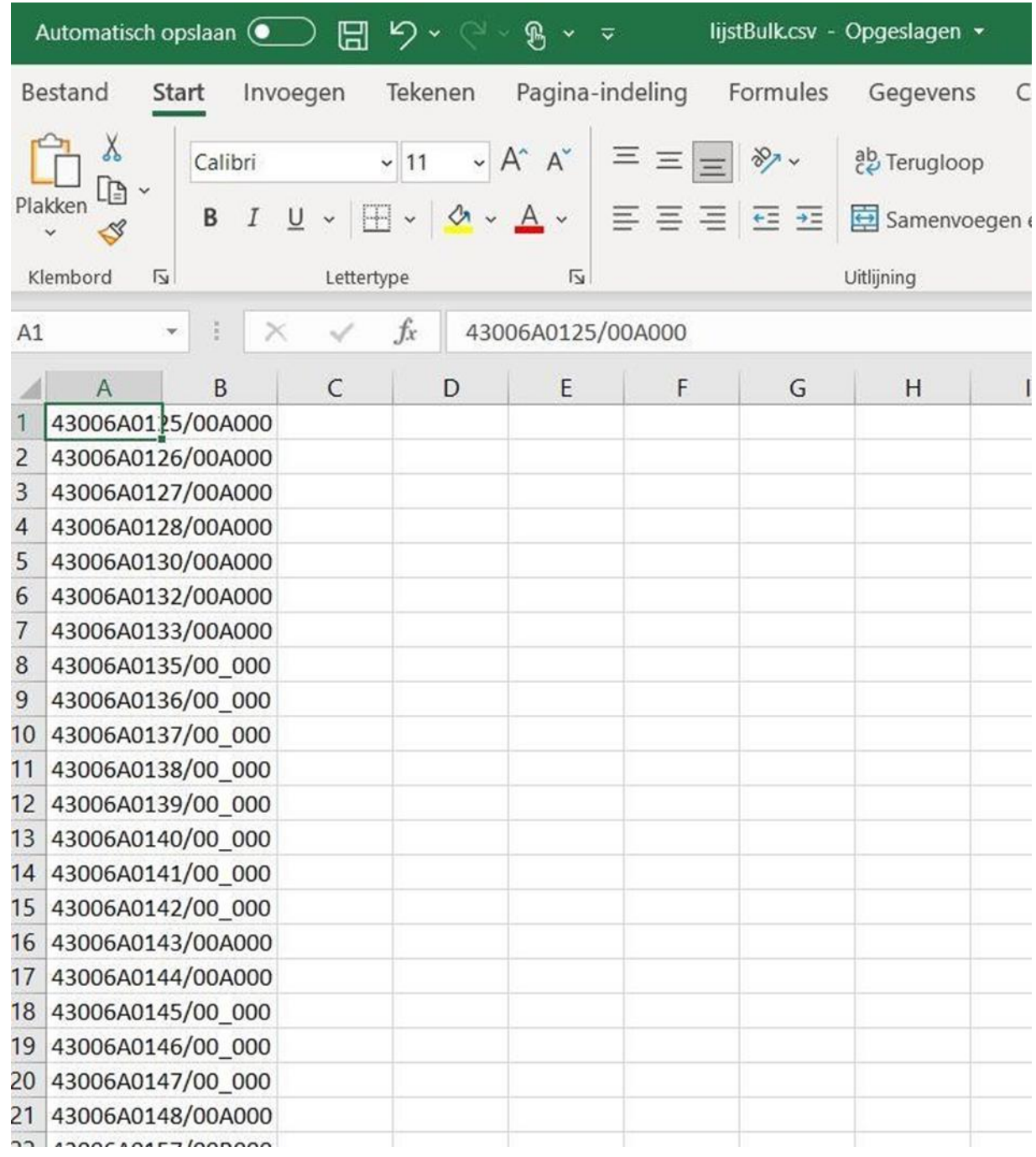

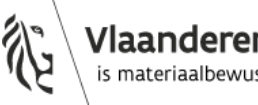

Als het bestand wel het juiste formaat heeft gebeuren volgende acties:

- Alle percelen op de lijst worden gecontroleerd met de magda service 'Bestaat perceel' (kadaster). Percelen die niet (meer) bestaan worden niet toegevoegd aan het winkelmandje De aanvrager krijgt in een pop-up een overzicht over welke percelen het gaat.

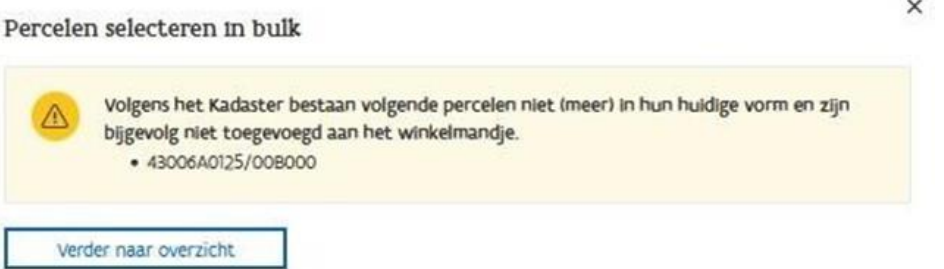

Na klikken op de knop 'Verder naar overzicht' worden de percelen die wel bestaan aan het winkelmandje toegevoegd.

- Het adres wordt niet opgehaald van het adressenbestand. Als adres wordt bij de percelen enkel postcode en gemeente toegevoegd. De aanvrager kan dit niet aanpassen.

Vervolgens gaat de aanvraag verder volgens de 'normale' procedure door te klikken op 'Bodemattest aanvragen'.

In het overzicht van het winkelmandje en de daaropvolgende schermen staat wel geen preview van het kaartje. Dit komt omdat er geen check wordt uitgevoerd met de kaart. De kaartpreview ziet er als volgt uit:

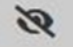

Zoals gezegd gebeurt voor elk perceel een check met het kadaster. Als dit over veel percelen gaat, kan deze check even duren. Als tijdens deze check de magda service 'bestaat perceel' niet beschikbaar is kan onderstaande boodschap verschijnen.

Kadaster niet beschikbaar. De percelen kunnen niet opgezocht worden in het Kadaster en zijn niet toegevoegd aan uw selectie. Gelieve later opnieuw te proberen.

Perceelnummer in kwestie.

De klant kan dan kiezen:

- om gewoon door te gaan en voor het perceel, dat nog ontbreekt in het winkelmandje, een nieuwe aanvraag te doen;

Of

- de aanvraag te herbeginnen. Mogelijks is het kadaster maar enkele seconden/minuten offline.

#### <span id="page-15-0"></span>**4.1.3 Delen van percelen**

4.1.3.1 Deel van een perceel intekenen

De aanvrager kan op de kaart zelf een deel van een perceel intekenen. Dit kan door te klikken op de knop 'Deel van perceel intekenen'. Na klikken op deze knop komt de aanvrager in een tekenmodus.

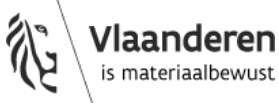

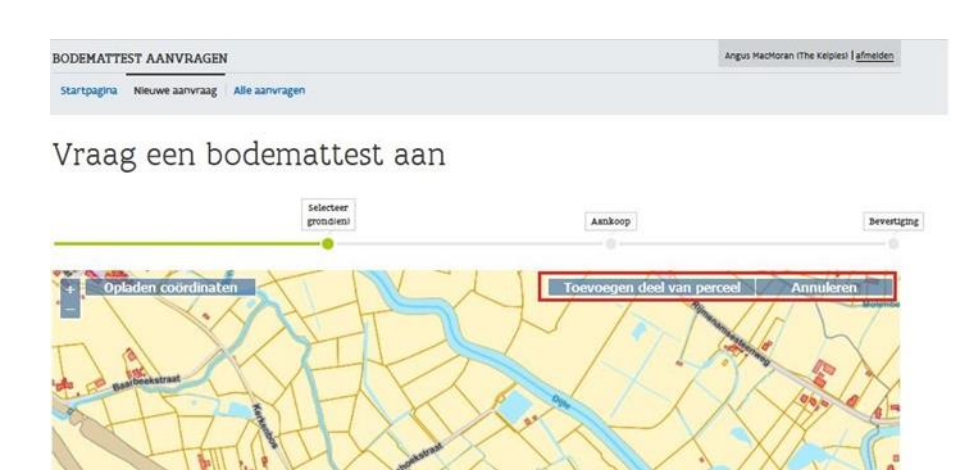

### **Belangrijk!**

Je moet voldoende ingezoomd zijn op de kaart om te kunnen tekenen. De perceelsgrenzen moeten voldoende zichtbaar zijn. Pas wanneer je voldoende ingezoomd bent, kan je beginnen tekenen. Zoomen kan door te scrollen met het muiswiel of door het plus-icoontje te gebruiken in de kaart.

Rechts onderaan de kaart verschijnen een aantal instructies.

Wanneer voldoende ingezoomd verschijnt:

'Klik met de linkermuisknop op de kaart om te beginnen met het tekenen van een gebied'.

Wanneer je begint te tekenen verschijnt:

'Finaliseer een gebied door het startpunt of het laatst getekende punt opnieuw aan te klikken'.

Wanneer de tekening is gesloten:

'Klik op de knop om het getekende gebied toe te voegen, of teken nog een gebied.'

De aanvrager kan dus meerdere gebieden in tekenen.

Wanneer de intekening nabij de perceelsgrens gebeurt, wordt er gesnapt naar de perceelsgrens(je wordt als het ware 'gezogen' naar de perceelsgrens). Is dit niet de wens dan moet de tekenaar verder inzoomen.

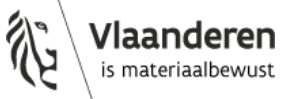

Wanneer de tekening is afgerond kan je klikken op 'Toevoegen deel van perceel'. Volgende zaken gebeuren:

- De intekening wordt gesplitst op de perceelsgrenzen. Er kunnen geen delen openbaar domein aangevraagd worden. Delen van de intekening die overlappen met het openbaar domein worden verwijderd. Per los deel wordt een deel van perceel toegevoegd aan het winkelmandje.
- Voor elk ingetekend deel wordt gecontroleerd of dit deel nog bestaat in het kadaster (zoals gezegd loopt het GRB soms achter op het kadaster. Het kan dus zijn dat op de kaart nog een gemuteerd perceel wordt getoond. In dit geval kan geen deel van perceel aangevraagd worden).
- De bestaande delen worden toegevoegd aan het winkelmandje met vermelding van de capakey en deelperceel. Opgelet!: de toevoeging is beperkt tot 100 gronden.
- Voor de niet bestaande delen wordt een foutboodschap getoond 'Volgens het kadaster bestaan volgende percelen niet meer in hun huidige vorm. De delen van deze percelen zijn niet toegevoegd aan uw selectie. Gelieve later opnieuw te proberen wanneer de grond mutaties zijn doorgevoerd bij de Basiskaart Vlaanderen (GRB) + oplijsting van de percelen waarover dit gaat.' Deze foutmelding zal eerder zelden voorvallen.
- Voor zeer recente percelen die nog niet gekend zijn op de kaart kan geen deel van perceel ingetekend worden.
- Het adres wordt niet opgehaald van het adressenbestand. Als adres wordt bij de percelen enkel postcode en gemeente toegevoegd. De aanvrager kan dit niet aanpassen.
- In het winkelmandje zie je een weergave van het ingetekende deel. Als je met de muis over de gronden in het winkelmandje gaat, zie je de grond oplichten in de kaart.

Vervolgens gaat de aanvraag verder volgens de 'normale' procedure door te klikken op 'Bodemattest aanvragen'.

### 4.1.3.2 Opladen coördinaten

Naast zelf intekenen kan ook een bestand worden ingeladen. Dit bestand kan een csv-bestand zijn met XY-coördinaten of een shape-file.

Om het bestand te kunnen opladen, moet de aanvrager eerst naar de tekenmodus gaan. Dit kan door op de knop 'Deel van perceel intekenen' te klikken. In de tekenmodus, klik vervolgens op de knop 'Opladen coördinaten'.

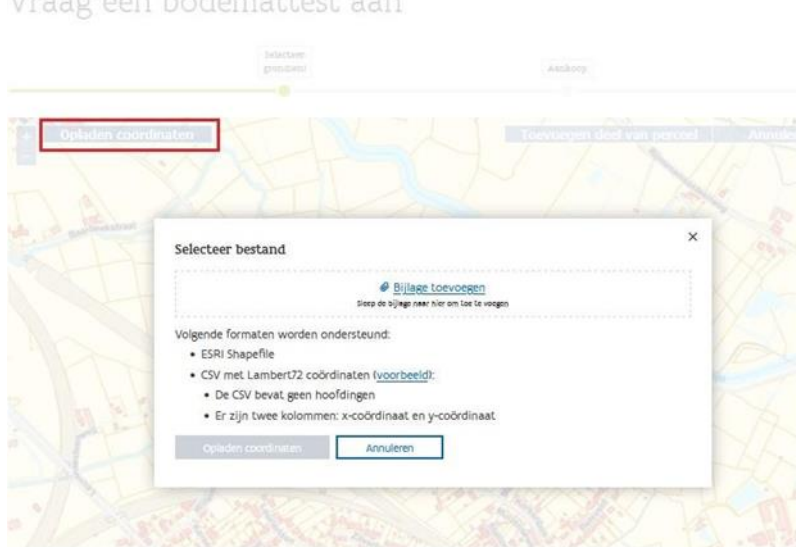

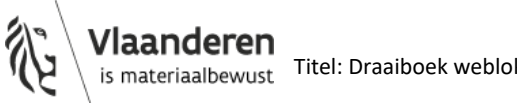

Een pop-up verschijnt. In de pop-up kan je een bestand opladen. Volgende formaten worden ondersteund:

- Esri shapefile:
- Csv-bestand.

De shapefile moet voldoen aan volgende voorwaarden:

- de shape-file bestaat uit de volgende bestanden: dbfFile, shpFile, shxFile (als zip-file, geen submappen, 1 zip-file per aanvraag);
- of de shape-file bestaat uit de shpFile;
- de punten moeten binnen Vlaanderen liggen (volgens lambert 72 stelsel), zichtbaar op de GRBkaart.

Het csv-bestand moet voldoen aan volgende voorwaarden:

- 2 kolommen, geen hoofding;
- decimaal getal ('.' Separator);
- CSV: UTF-8 encoding (',' separator = scheidingsteken);
- meer dan 2 rijen noodzakelijk.

#### Voorbeeldbestand:

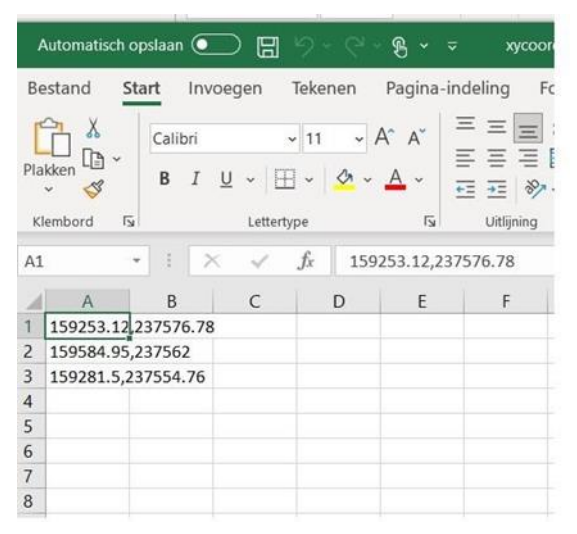

Op basis van de aangeleverde coördinaten wordt het deel van perceel ingetekend. De intekening moet binnen Vlaanderen liggen (Volgens Lambert 72), zichtbaar op de GRB-kaart.

Indien niet aan de vereisten is voldaan, wordt een foutmelding getoond. Wanneer het bestand wel aan de vereisten voldoet, worden de coördinaten/shape ingetekend.

De aanvrager kan ervoor opteren om nog een bestand toe te voegen of nog een intekening te doen of de intekening toe te voegen aan het winkelmandje.

Volgende zaken gebeuren bij toevoegen aan winkelmandje:

- De intekening wordt gesplitst op de perceelsgrenzen. Er kunnen geen delen openbaar domein aangevraagd worden. Delen van de intekening die overlappen met het openbaar domein worden verwijderd. Per los deel wordt een deel van perceel toegevoegd aan het winkelmandje.
- Voor elk ingetekend deel wordt gecontroleerd of dit deel nog bestaat in het kadaster (zoals gezegd loopt het GRB soms achter op het kadaster. Het kan dus zijn dat op de kaart nog een gemuteerd perceel wordt getoond. In dit geval kan geen deel van perceel aangevraagd worden).

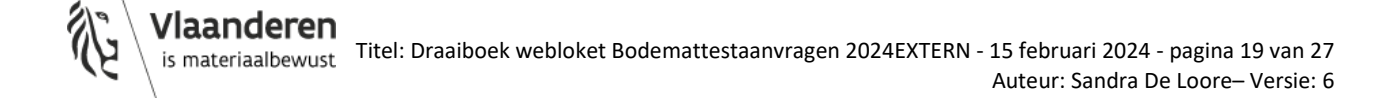

- De bestaande delen worden toegevoegd aan het winkelmandje met vermelding van de capakey en deelperceel. Opgelet!: de toevoeging is beperkt tot 100 gronden.
- Voor de niet bestaande delen wordt een foutboodschap getoond 'Volgens het kadaster bestaan volgende percelen niet meer in hun huidige vorm. De delen van deze percelen zijn niet toegevoegd aan uw selectie. Gelieve later opnieuw te proberen wanneer de grond mutaties zijn doorgevoerd bij de Basiskaart Vlaanderen (GRB) + oplijsting van de percelen waarover dit gaat.' Deze foutmelding zal eerder zelden voorvallen.
- Voor zeer recente percelen die nog niet gekend zijn op de kaart kan geen deel van perceel ingetekend worden.
- Het adres wordt niet opgehaald van het adressenbestand. Als adres wordt bij de percelen enkel postcode en gemeente toegevoegd. De aanvrager kan dit niet aanpassen.
- In het winkelmandje zie je een weergave van het ingetekende deel. Als je met de muis over de gronden in het winkelmandje gaat, zie je de grond oplichten in de kaart.

Vervolgens gaat de aanvraag verder volgens de 'normale' procedure door te klikken op 'Bodemattest aanvragen'.

Wanneer de intekening buiten Vlaanderen ligt, wordt de intekening getoond op een witte achtergrond. De GRB-kaart is niet zichtbaar. Er worden geen percelen toegevoegd aan het winkelmandje.

Wanneer de intekening deels in Vlaanderen en deels buiten Vlaanderen ligt, worden enkel de delen toegevoegd die in Vlaanderen liggen.

Zoals gezegd wordt voor elk deel van het perceel gecontroleerd of dit deel van dit perceel nog bestaat in het kadaster. Als de intekening over meerdere percelen bestaat en deze check dus even duurt en nét op dat moment de magda service 'bestaat perceel' (even) niet beschikbaar is, kan volgende foutmelding verschijnen:

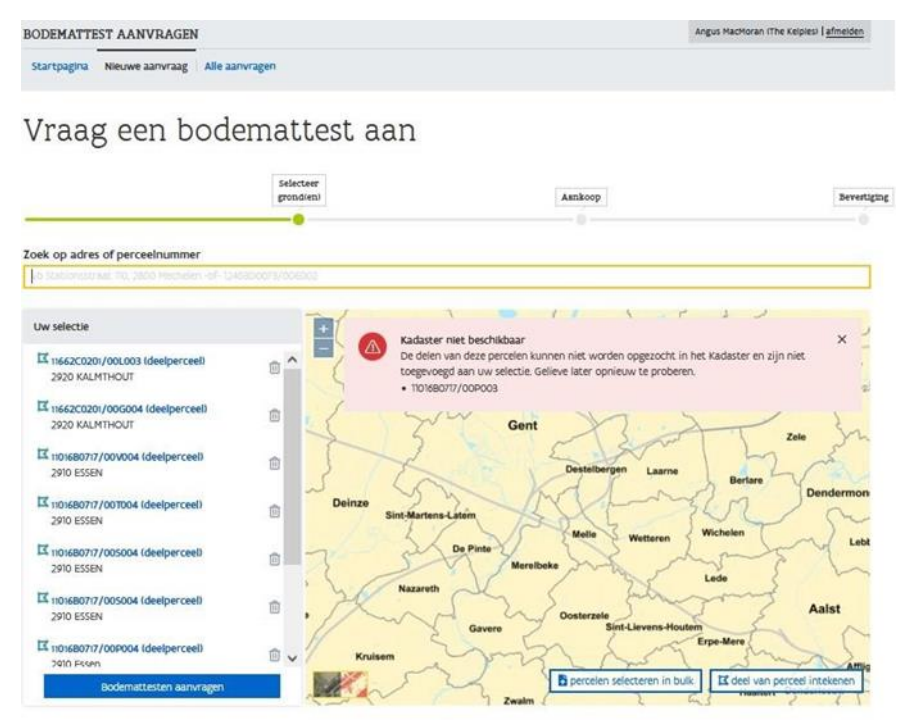

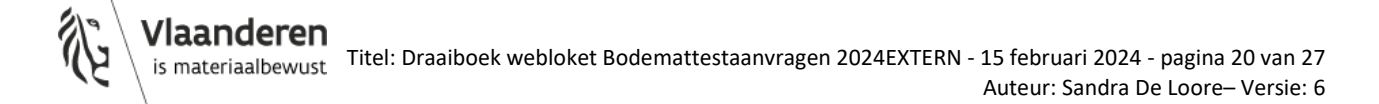

De klant kan dan kiezen:

om gewoon door te gaan en voor het deel van perceel, dat nog ontbreekt in het winkelmandje, een nieuwe aanvraag te doen;

Of

- de aanvraag te herbeginnen. Mogelijks is het kadaster maar enkele seconden/minuten offline. (Hetzelfde kan zich trouwens voordoen bij bulkaanvragen).

# <span id="page-20-0"></span>4.2 STAP 2: AANKOOP

In het volgende scherm ziet de aanvrager een overzicht van zijn winkelmandje met vermelding van de prijs per grond en de totaalprijs van de aanvraag indien meerdere percelen.

De aanvrager kan terug gaan naar voorgaand scherm door te klikken op 'selecteer gronden' (links onderaan scherm.

De aanvrager kan percelen verwijderen. Indien er geen enkele grond meer in het overzicht staat, kan je niet naar de volgende stap. De knop 'Betalen' is niet actief gemaakt.

De aanvrager moet ook zijn kenmerk ingeven. Dit is een verplicht veld en is een zoekparameter in het overzichtsscherm van de aanvragen.

De aanvrager kan ook volgende checkbox aanvinken:

- Er zal voor minstens één van deze gronden nog informatie aan de OVAM bezorgd worden. In het blauwe informatie-icoontje staat bijkomende info. Om de info te zien, moet je klikken. Een popup verschijnt:

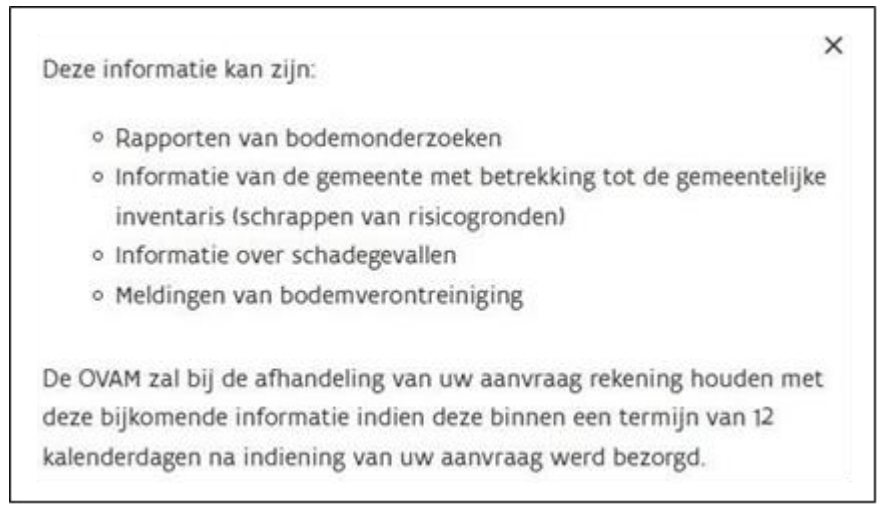

OPGELET! bij het aanvinken van deze checkbox: uw attestaanvraag wordt 12 dagen in wacht gezet (wachten op onderzoek).

Verder kan het facturatieadres worden opgegeven.

Dit facturatieadres moet éénmalig ingegeven worden. Bij een volgende aanvraag is dit adres automatisch ingevuld. Indien gewenst, kan dit ook aangepast worden. De organisatienaam kan echter niet aangepast worden.

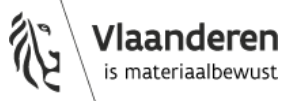

Hetzelfde geldt voor de notificatie. Hier wordt een e-mailadres ingevuld. Naar dit adres wordt een bevestigingsmail van de aanvraag gestuurd. Ook wanneer alle attesten van een aanvraag beschikbaar zijn, wordt per aanvraag een mail verstuurd. Afhankelijk van het aantal attesten in de aanvraag (maximaal 10) wordt een zip-bestand verstuurd met de bodemattesten. Ook debetnota en creditnota worden naar dit mailadres gestuurd.

Startpagina Nieuwe aanvraag Alle aanvragen

# Vraag een bodemattest aan

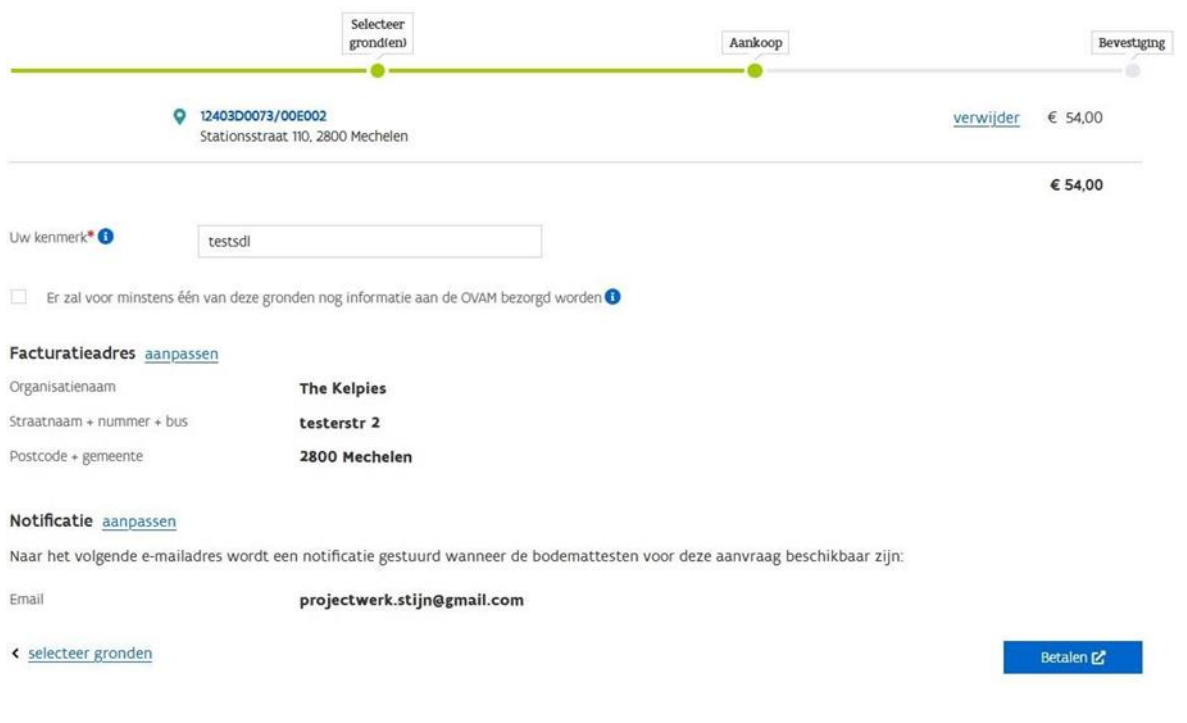

# <span id="page-21-0"></span>4.3 STAP 3: BETALEN EN BEVESTIGING

Na klikken op 'Betalen' ga je steeds naar onderstaand scherm. Je kan kiezen voor directe betaling, of voor automatisch.

- Bij directe betaling voer je de betaling uit. In het bevestigingsscherm wordt gemeld dat de betaling succesvol was.
- Bij automatisch kies je voor betaling met domiciliëring. Als deze reeds was ingesteld ga je naar het volgende scherm. Vermelding 'Betaling lopende. De betaling is als domiciliëring aangeboden bij de bank.'

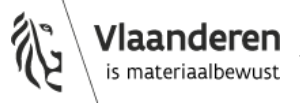

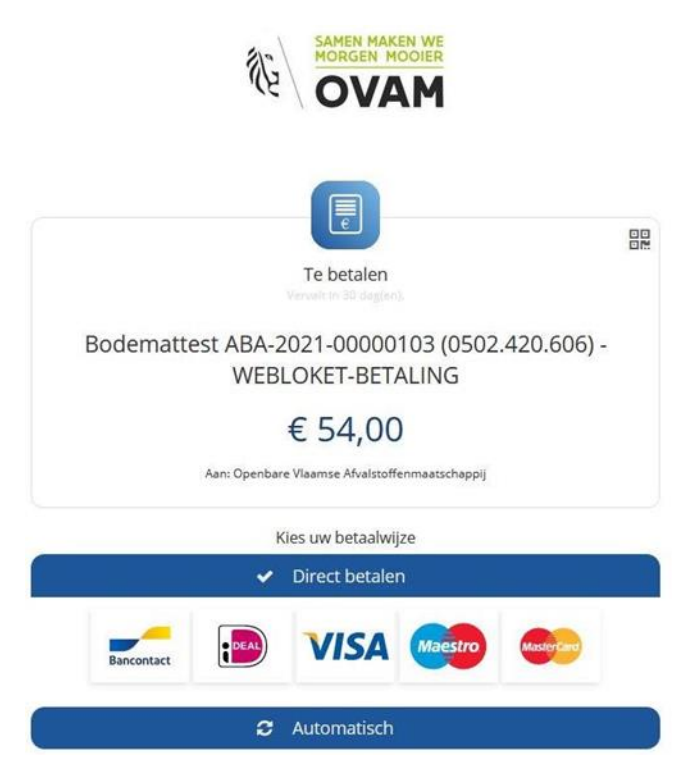

Opgelet: een bodemattestaanvraag wordt pas behandeld als deze betaald is.

Een betaling via bankcontact is een directe betaling. Bij betaling via domiciliëring wordt gewacht op een bericht van uw bank. Indien voldoende geld beschikbaar en er zijn geen andere foutmeldingen wordt uw aanvraag behandeld. Wij ontvangen dit bericht van uw bank doorgaans drie dagen na de aanvraag.

Bij een negatief bericht van uw bank en zolang u dit niet heeft rechtgezet, behandelen wij uw aanvraag niet.

Hou hiermee rekening als u een dringende bodemattestaanvraag heeft. Bij de aanvraag van een bodemattest zal u voortaan een keuze kunnen maken in betalingswijze: bankcontact of domiciliëring. Bij dringende bodemattestaanvragen kan u kiezen voor betaling via bankcontact. Van zodra u een keuze heeft gemaakt, is het niet mogelijk deze te wijzigen. Het heeft dus geen zin om Team Klantenbeheer van de OVAM te contacteren om dit alsnog te wijzigen om uw bodemattest sneller te kunnen ontvangen.

# <span id="page-22-0"></span>4.4 DE STATUS VAN MIJN AANVRAAG BLIJFT OPEN

De status van een aanvraag verandert van 'open' naar 'in behandeling'. Bij betaling middels bankcontact verandert deze status nog dezelfde dag, bij betaling middels domiciliëring na 3 dagen. Het duurt 3 dagen vooraleer wij bericht krijgen van uw bank dat de betaling geslaagd is.

Blijft uw aanvraag langer open staan dan 3 dagen dan is er iets mis met uw betaling. In de detailinformatie van de aanvraag ziet u de foutmelding welke wij ontvingen van uw bank.

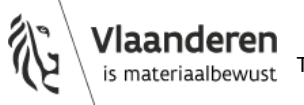

Betreft de foutmelding:

- 'onvoldoende geld op de rekening' stort dan geld op uw rekening. Het webloket zal een nieuwe betalingsaanvraag sturen naar uw bank;
- iets anders, dan wordt uw mandaat geannuleerd. U kan in het webloket opnieuw op 'te betalen' klikken en uw betalingsmethode kiezen. Kies voor bankcontact indien u direct wenst te betalen. Kies voor automatisch als u uw mandaat opnieuw wilt instellen. Neem bij deze laatste voorafgaand contact op met uw bank om de eerdere problemen op te lossen. U moet dit doen voor alle open aanvragen.

Voorbeelden van foutmeldingen zijn:

- de rekening is geblokkeerd of geblokkeerd voor domiciliëring;
- rekeningtype niet toegestaan voor domiciliëring;
- rekening wettelijk niet toegestaan voor domiciliëring vb. derdenrekening;
- <span id="page-23-0"></span>

 $\cdots$ 

## **5 Alle aanvragen – naar alle aanvragen**

<span id="page-23-1"></span>In dit scherm zie je alle attestaanvragen van de organisatie.

## 5.1 ZOEKPARAMETERS

Om een specifieke aanvraag te zoeken, kan je gebruik maken van zoekparameters.

## Alle aanvragen

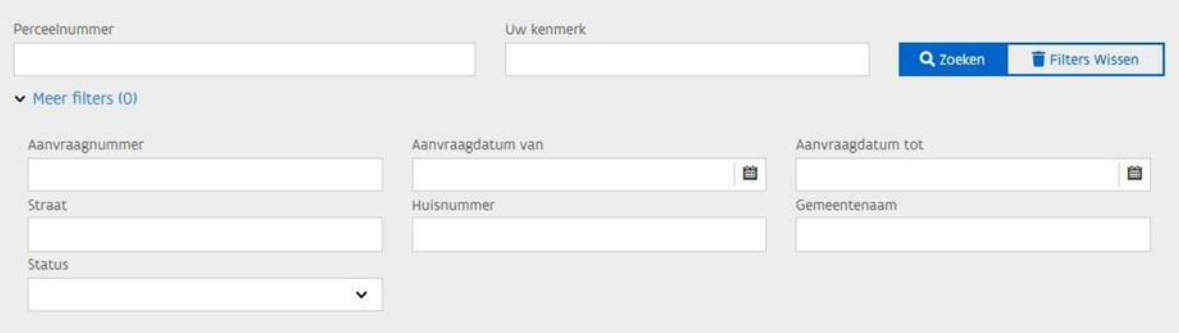

De voornaamste zoekparameters zijn:

- **perceelnummer;**
- **uw kenmerk**.

De zoekparameters zijn geen exacte match, je hoeft dus niet een volledig perceelnummer in te geven. Hoe exacter je zoekparameter, hoe kleiner het zoekresultaat natuurlijk.

Als je het perceelnummer exact ingeeft, gebeurt dit volgens notatie: vb. 34022E0032/00W003, indien geen exponent 2 aanwezig gebruik je een underscore: 34022E0032/00\_003, maar zoals gezegd kan je ook zoeken op enkel gemeentenummer.

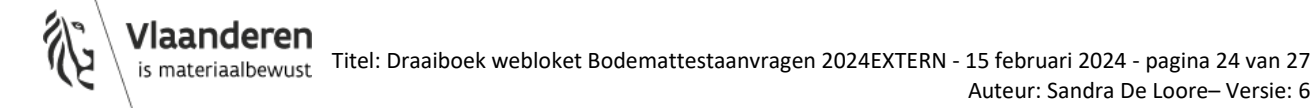

Voor meer zoekparameters, klik op 'meer filters'.

Je kan ook zoeken op:

- straat;
- huisnummer;
- gemeentenaam;
- mistral aanvraagnummer.

Je ziet deze parameters niet in de overzichtslijst staan, maar wel in de detailinfo van een aanvraag (zie verder).

Je kan ook zoeken op een combinatie van zoekparameters. Als de panel 'meer filters' is dichtgeklapt, zie je tussen haakjes of een zoekparameters is ingevuld.

### **Status**

Er zijn zes statussen:

- open;
- in behandeling;
- gedeeltelijk behandeld;
- behandeld;
- geannuleerd;
- behandeld met opmerkingen (gevarendriehoekje).

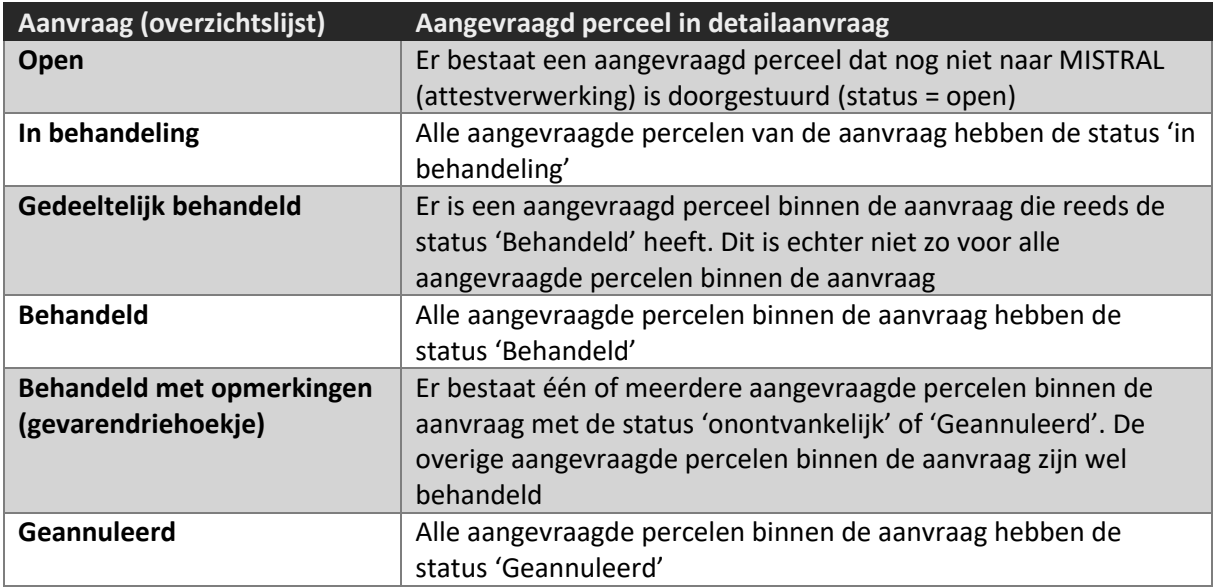

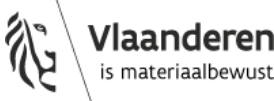

# <span id="page-25-0"></span>5.2 OVERZICHTSLIJST

De overzichtslijst is gepagineerd. Tien aanvragen per pagina. Rechts onderaan het scherm zie je de paginering. Je kan sorteren op de kolommen door op de blauwe kolomnaam te klikken. Via het pijltje naast de kolomnaam zie je op welke kolom is gesorteerd. Standaard is dit op datum - aflopend (recentste bovenaan).

# Alle aanvragen

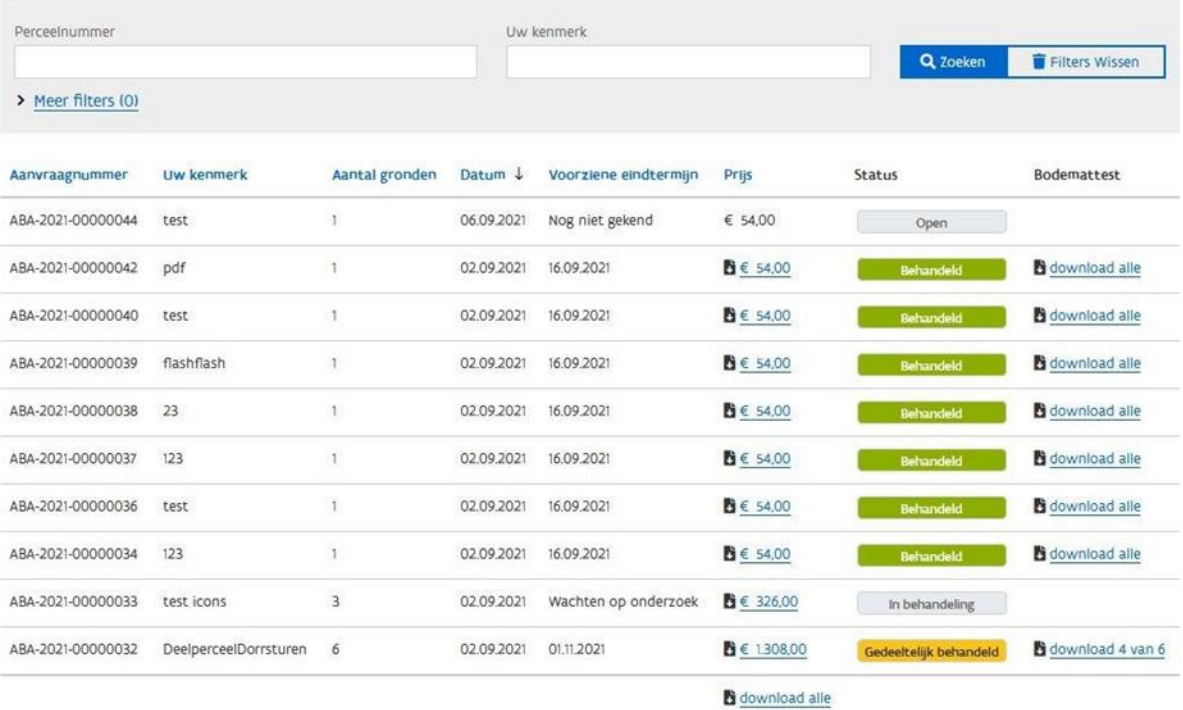

 $1 - 10$  van 21 volgende >

# <span id="page-25-1"></span>5.3 AANVRAAGDETAIL

Om het detail van een aanvraag te bekijken, klik je op de record.

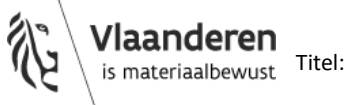

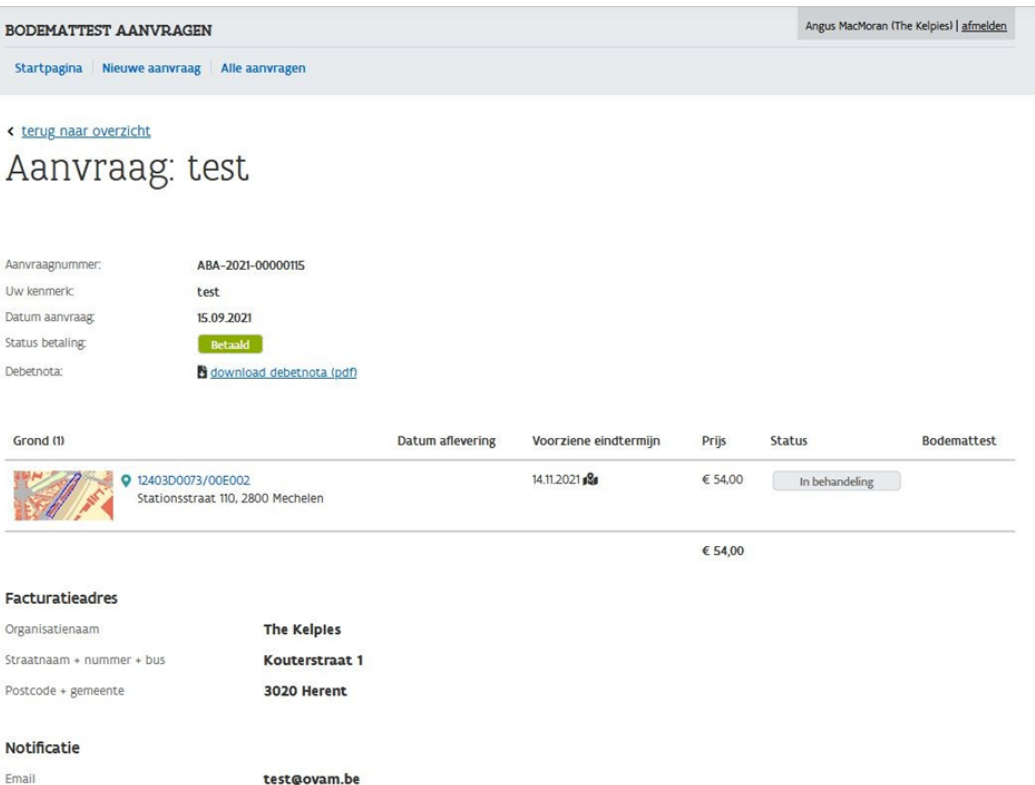

In het detailscherm zie je:

- het aanvraagnummer (met prefix ABA);
- kenmerk van de aanvrager;
- datum van de aanvraag;
- status betaling (status kan zijn 'Te betalen', 'aangeboden aan de bank', 'betaald';
- reden mislukte betaling;
- debetnota, creditnota;
- de gronden die deel uitmaken van de aanvraag (dit kunnen percelen of delen van percelen zijn, openbare domeinen kunnen niet aangevraagd worden via het nieuwe webloket. Dit gebeurt op de 'oude' manier' via MISTRAL);
- datum aflevering;
- voorziene eindtermijn (+14/+60 dagen t.o.v. aanvraagdatum, of wachten op onderzoek indien aangevinkt);
- indien dossiergebonden = opgenomen in GIR staat er volgend icoontje  $\blacksquare$  naast voorziene eindtermijn
- prijs;
- status;
- indien het bodemattest beschikbaar is kan je dit downloaden;
- onderaan het detailscherm zie je het facturatieadres dat de aanvrager heeft opgegeven.
- doorgaans zal dit steeds hetzelfde zijn, maar de klant kan dit wijzigen bij elke nieuwe aanvraag;
- hetzelfde geldt voor het e-mailadres dat de aanvrager opgeeft. De aanvrager ontvangt een mail wanneer de betaling succesvol is en de aanvraag naar MISTRAL (attestverwerking) wordt doorgestuurd. Wanneer de aanvraag is behandeld ontvangt de aanvrager eveneens een mail. Wanneer de aanvraag uit maximum 10 bodemattesten bestaat ontvangt de aanvrager deze attesten in een zip-bestand in de mail. Er is een limiet van 10 bodemattesten ingesteld om het mailbestand niet te zwaar te maken. Indien meer dan 10 bodemattesten in de aanvraag krijgen ze een mailtie dat ze de attesten kunnen downloaden in het webloket.

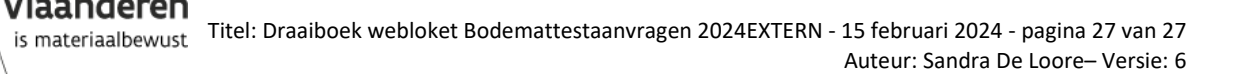